## **Récapitulatif :**

Vous avez toutes les images nécessaires rangées dans votre ordi et vous savez où ?

**Première étape** : l'idée est d'associer l'image du village africain mitraillé avec l'image des rails d'entrée dans le camp d'Auschwitz. Pourquoi ? Parce que l'action de jeu de la pièce associe ces deux traumatismes vécus par les deux protagonistes.

Nous allons donc insérer ces deux images dans la fenêtre d'image de Gimp. Pour cela, nous allons ouvrir ces images **en tant que calques** en cliquant sur :

## **Fichier > Ouvrir en tant que calques**

- Rechercher votre image dans la boîte de dialogue qui s'ouvre
- $\triangleright$  Double-cliquez dessus
- Votre image s'est insérée dans votre document et son calque est positionné au-dessus de l'arrière-plan.

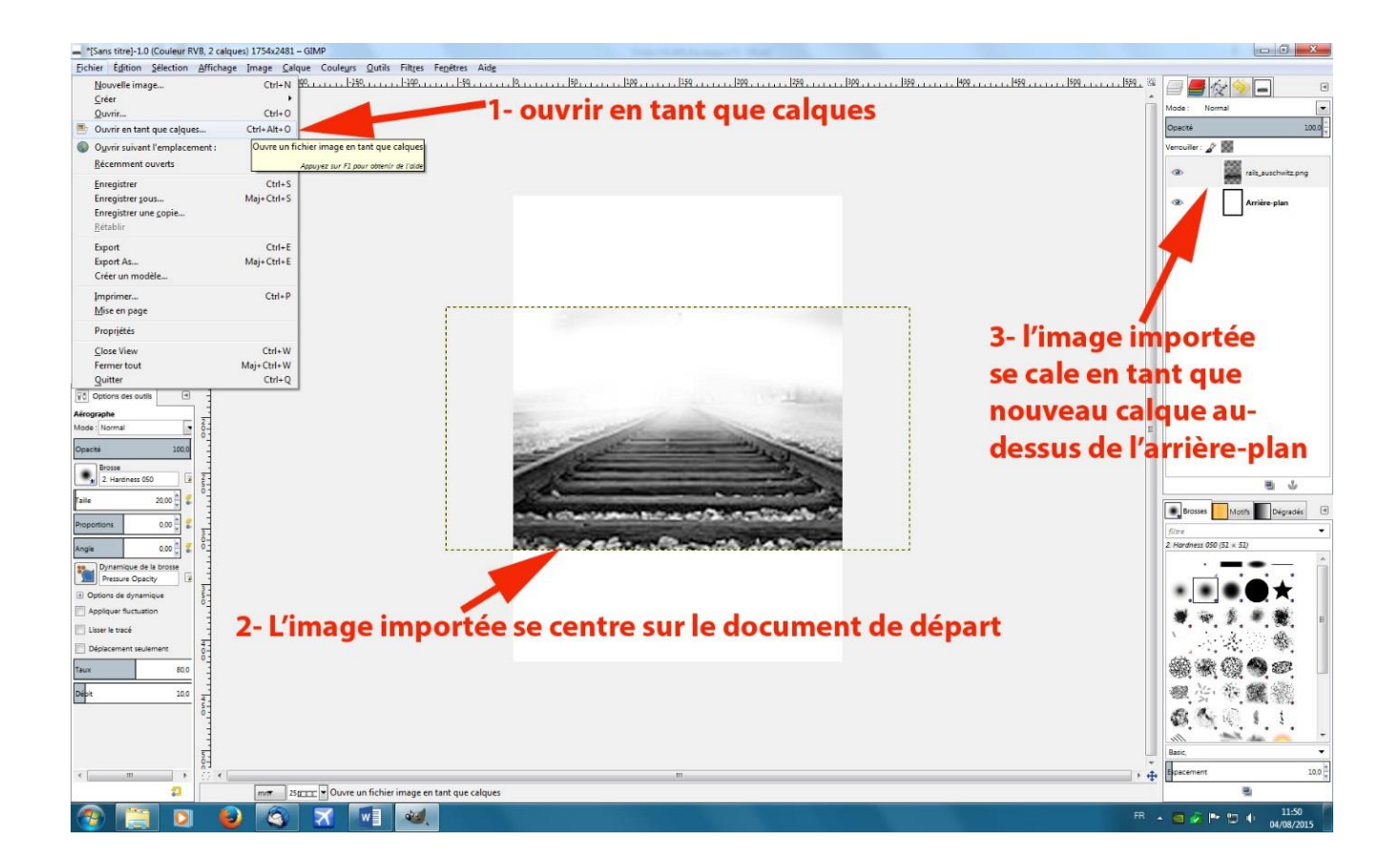

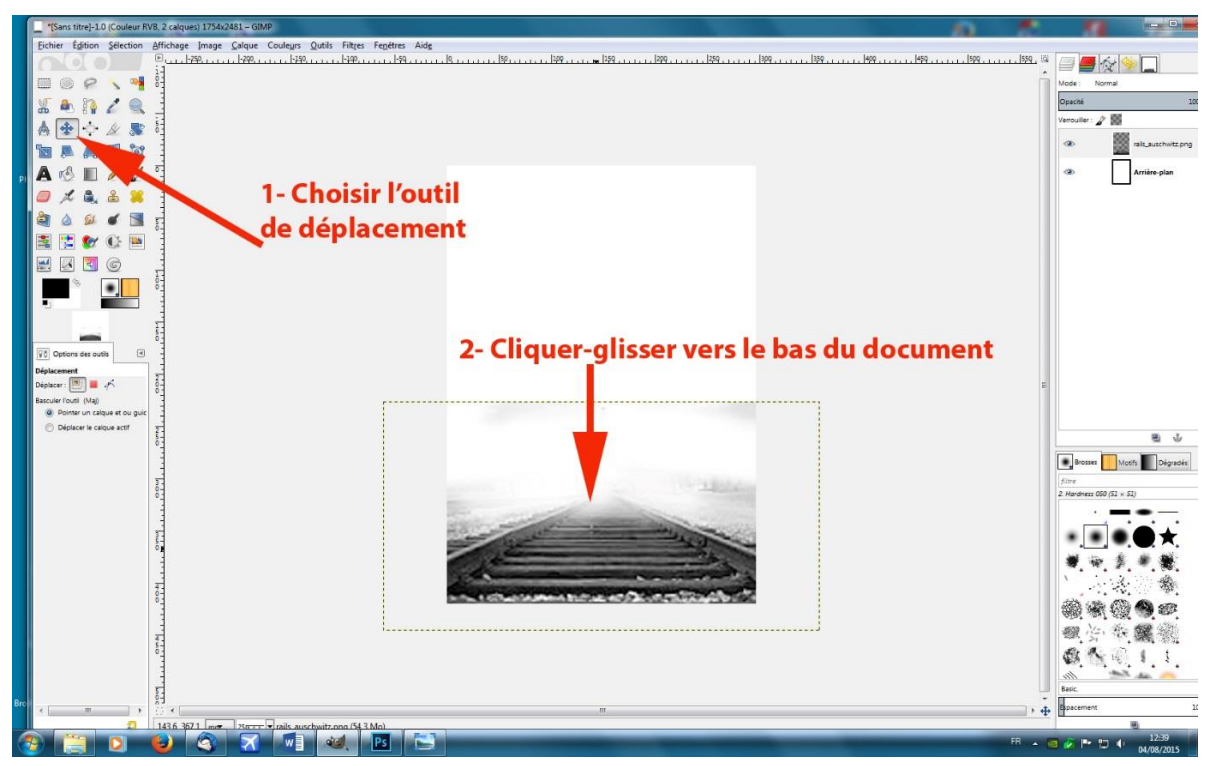

**Positionner l'image des rails dans le document :**

 Mettre le nouveau calque aux dimensions de l'image en cliquant sur : **Calque > Calque aux dimensions de l'image**

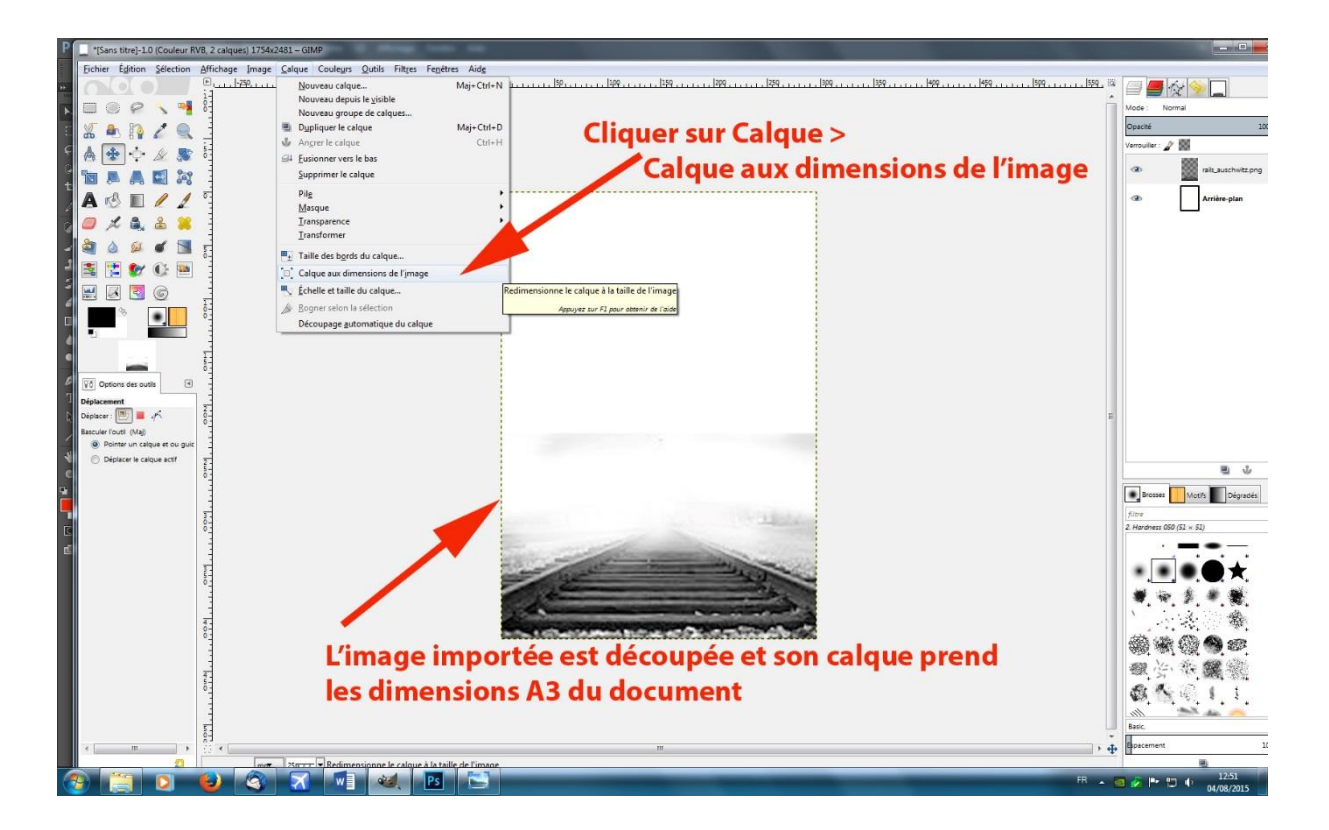

## Version 4 /08/2015 **Fiche n° 4 : Affiche étape 1**

 Vous pouvez désormais faire la même chose avec l'image du mur mitraillé : l'**ouvrir en tant que calque,** ce qui donne :

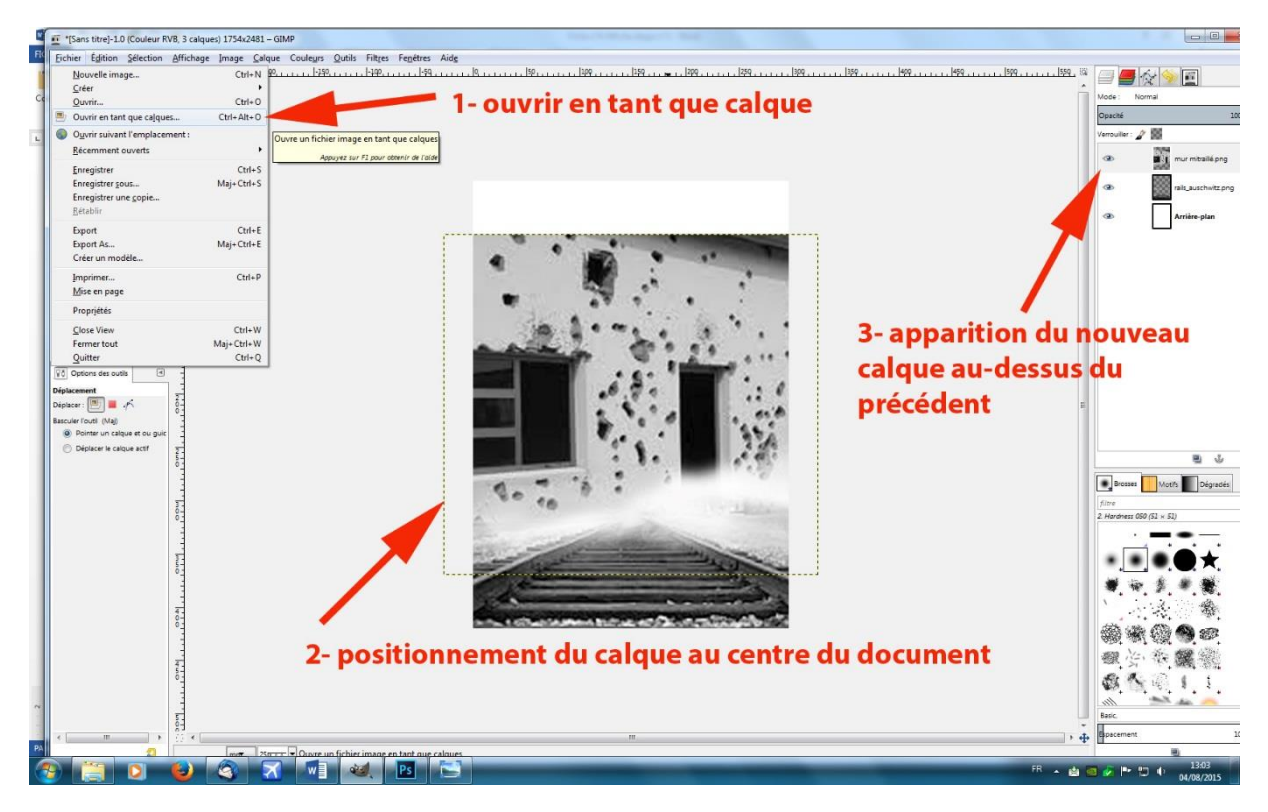

 Nous allons maintenant modifier l'échelle du nouveau calque du mur. Assurez-vous que le calque sélectionné en haut à droite est bien celui du mur, puis cliquez dans le menu **Calque**, sur l'option **Echelle et taille du Calque :**

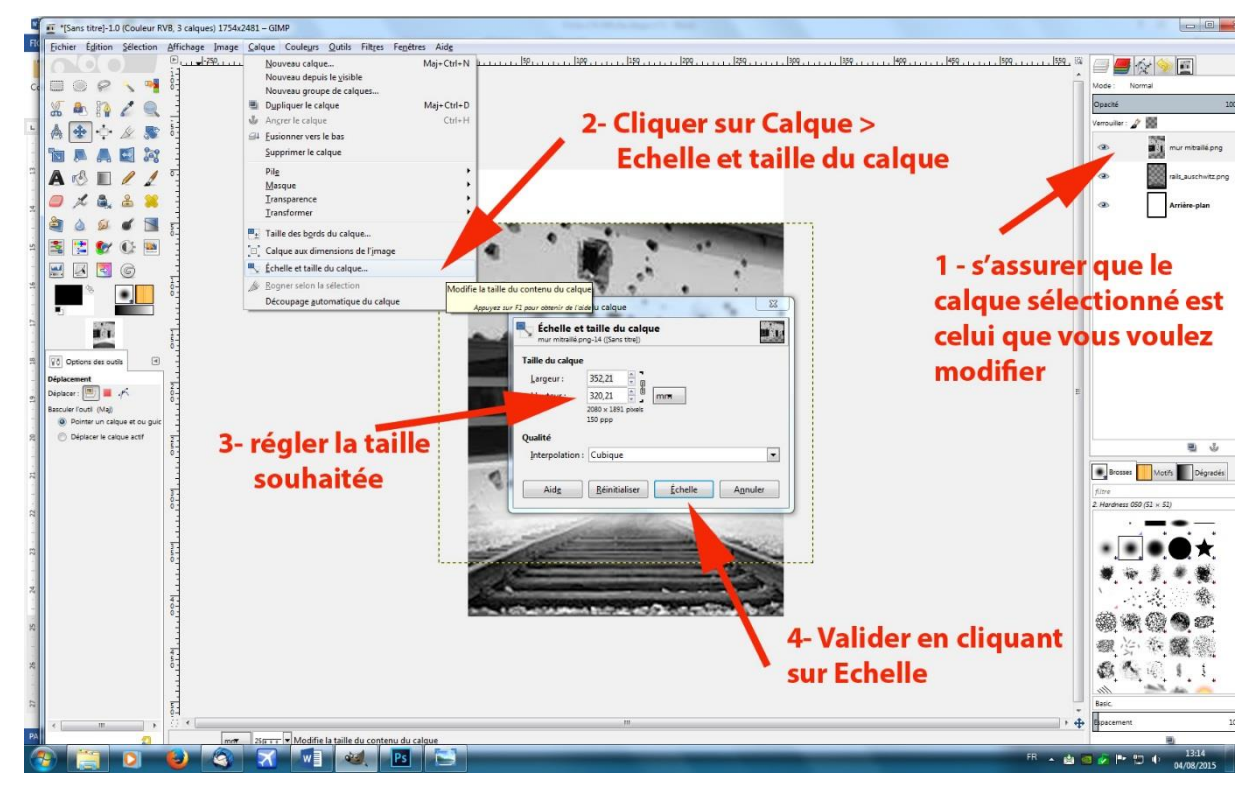

ADEC 56 / 2015 : [www.adec56.org](http://www.adec56.org/)

- **Régler la taille** souhaitée en laissant liées les valeurs de largeur et de hauteur, et choisissez la case largeur que vous mettez aux dimensions suivantes : 260 mm
- Cliquez sur **Echelle** pour valider :

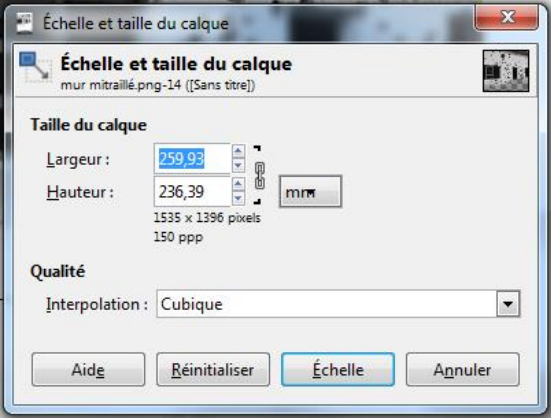

Vous devez avoir cette image sur votre écran :

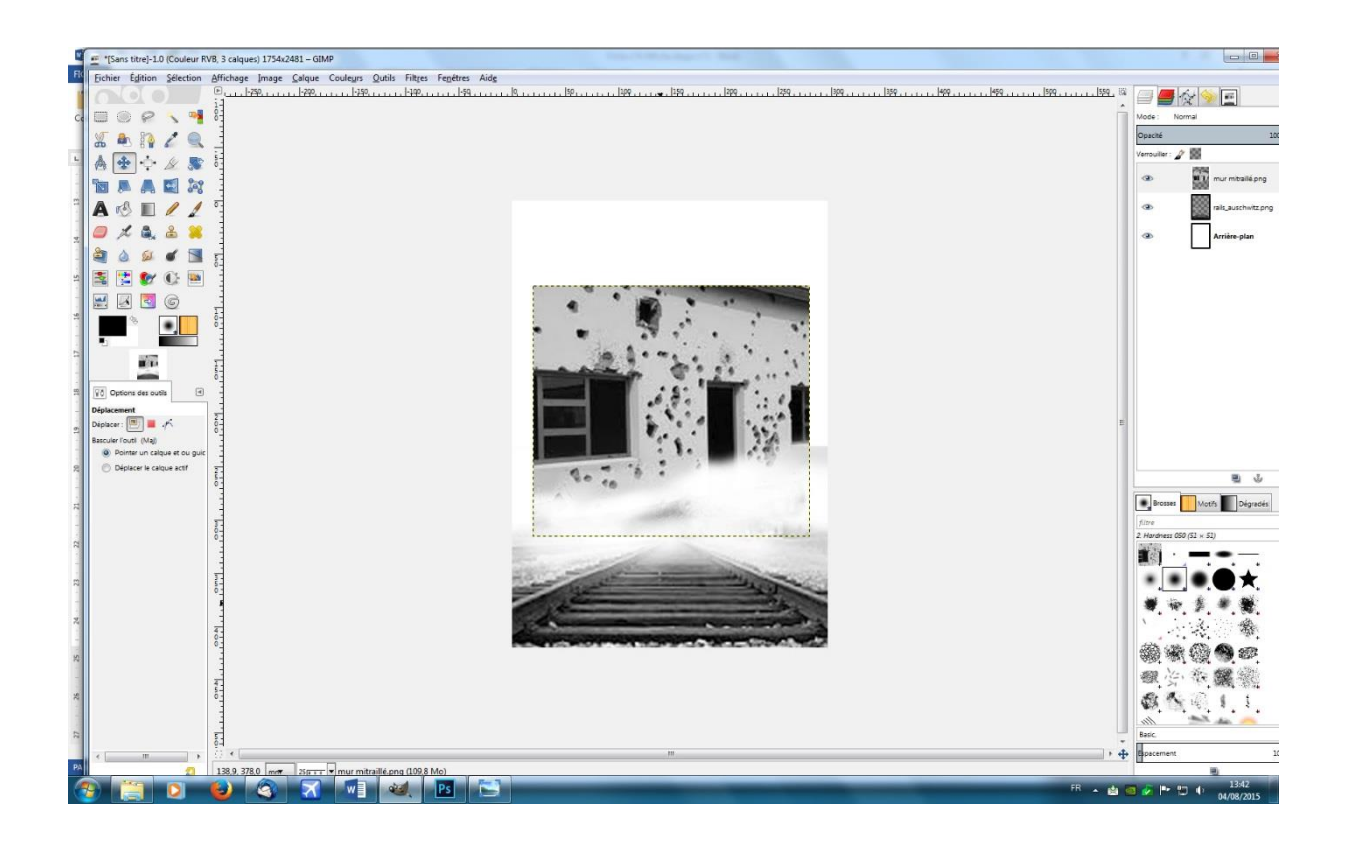

## Version 4 /08/2015 **Fiche n° 4 : Affiche étape 1**

 Choisissez maintenant **l'Outil Déplacement** que vous positionnez à l'angle gauche du calque du mur. Cliquez-glissez en regardant la **règle** à gauche de la fenêtre d'image et remontez le calque jusqu'à la marque 45 et positionnez-le à gauche (marque 0 de la règle du haut).

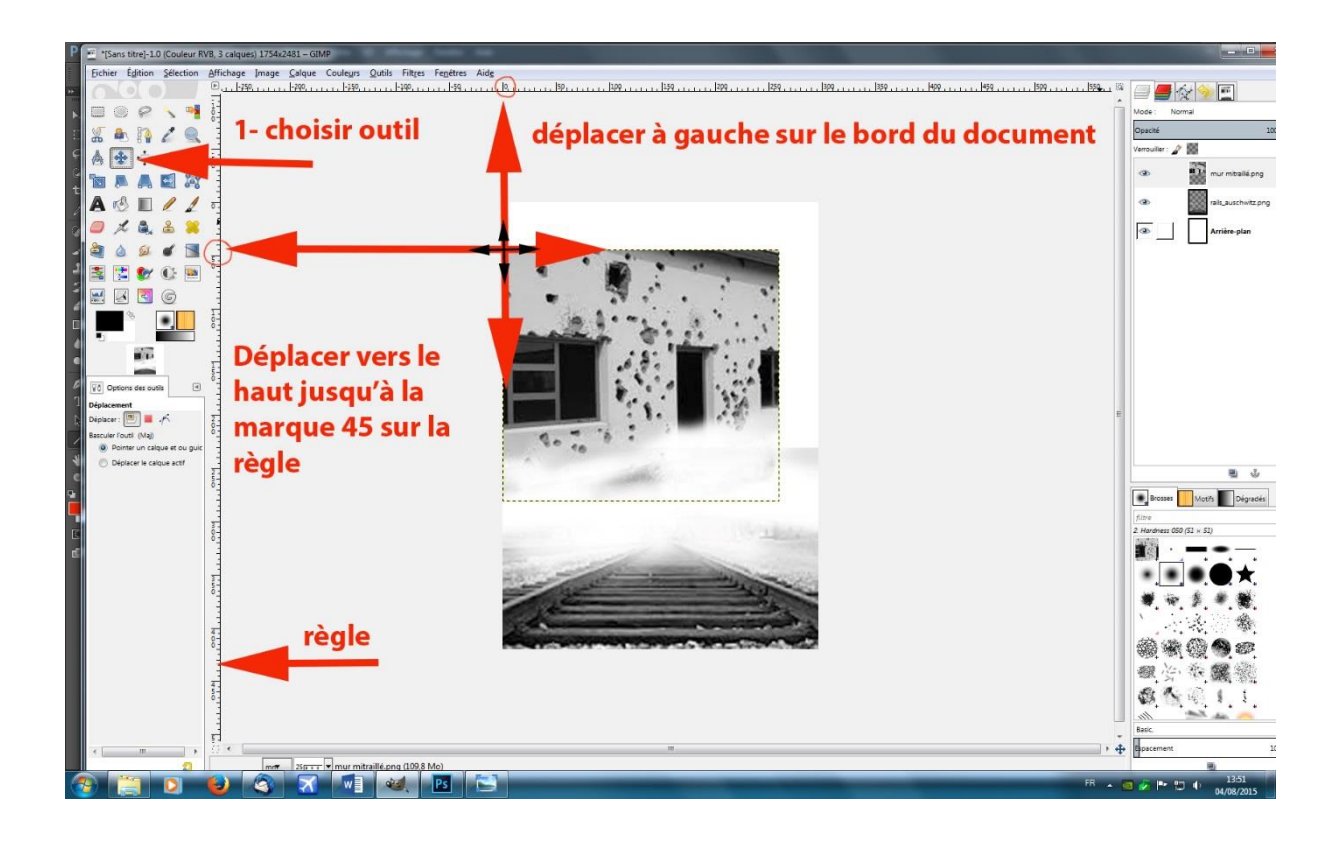

Bravo, vous avez franchi l'étape n°1 de la construction de cette affiche. Les deux images de fond, en noir et blanc, évoquant les deux traumatismes vécus par les personnages de la pièce, sont maintenant associées sur l'affiche. Ce qui était l'idée de cette étape n°1.

A suivre … étape n° 2

**Truc : quand vous faites une mauvaise manip', vous pouvez revenir en arrière en faisant CTRL+Z** (rappelez-vous, lors de la configuration de l'espace de travail, nous avions réglé le niveau minimal d'annulations à 50 : grâce à cela, vous pouvez revenir 50 fois en arrière au cas où vous auriez fait 50 bêtises d'affilée …. Improbable mais pratique au cas où ….)